## **MiNi 3D Gimbal Firmware Upgrade Manual**

## **Attention :**

- The firmware upgrade software only supports the Windows operation system [provisionally.](javascript:void(0);)
- Please operation step by step strictly and make sure click the "OPEN" button to open the com port before the USB Mini terminal of the USB cable connect to the gimbal.
- If you want to get the current version of the gimbal, please execute step  $3 - 7$ .

Please refer to the following connection diagram, connect the USB cable to the USB connecter before upgrading.

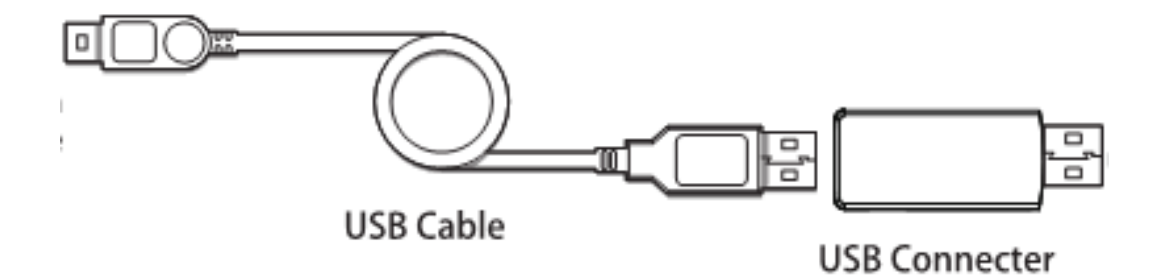

Connection Diagram

1. Download the USB driver from FY-TECH official website [http://www.feyu-tech.com](http://www.feyu-tech.com/) and install. Then download the dedicated firmware upgrade software and the firmware for gimbal.

2. After successful install the USB driver, please refer to the above connection diagram, connect the USB cable to the USB connecter then insert the USB connecter to the computer. Confirm the port number in device

- 1 -

manager (If the port number is more than COM10 , please modify to the available number which less than COM10 ).

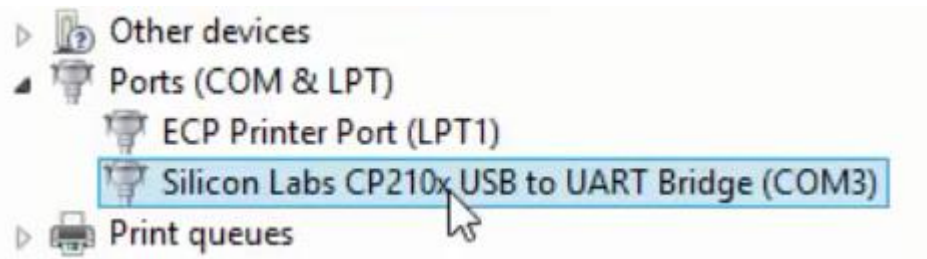

3. Open the software -- "UPDATE FOR MINI3D.exe "

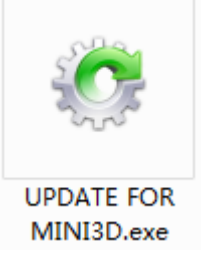

4. Software interface is shown in following picture.:

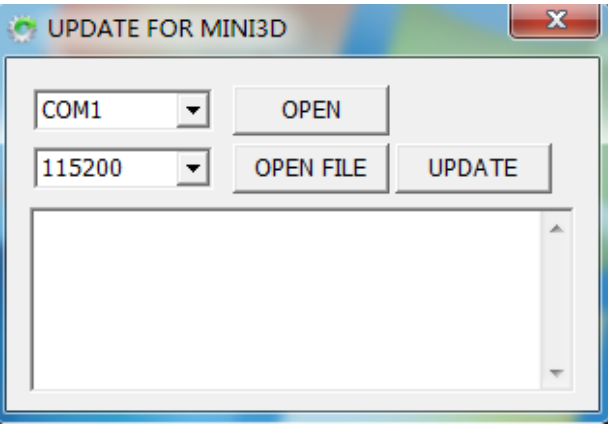

5. Click on "OPEN FILE" button and choose the correct firmware for the gimbal (For example "MINI3D firmware V1.1.2bin").

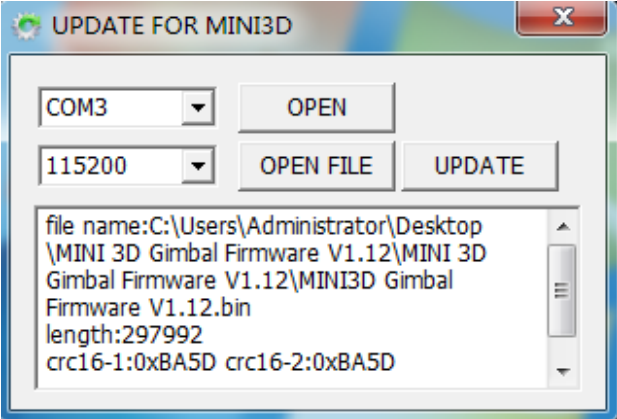

6. Choose the correct port number and the correct baud rate-115200, then click "OPEN" button to open the com port.(The serial port number should be the same as the port number which checked in step 2, for example COM3).

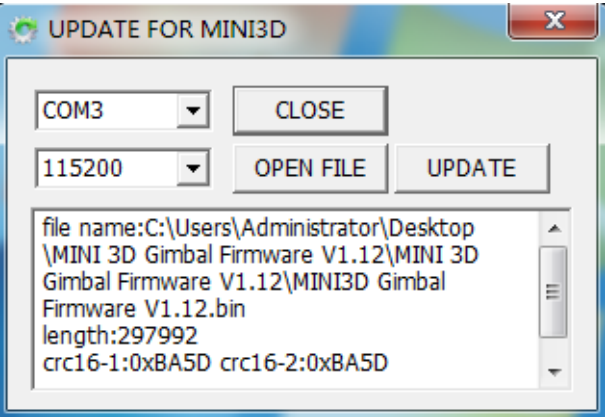

7. The USB Mini terminal connect to the function interface on the gimbal, and power on the gimbal. After connect successful, the software will reminder the connection status and read out the current version (For example "LINK OK" , "VERSION 1.1.2"), and the LED behind the motor will keep flashing.

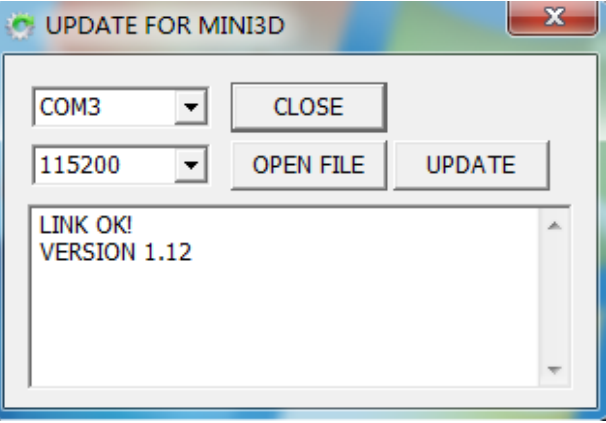

8. Click on "UPDATE" button to start upgrading, upgrade process will display on the software.

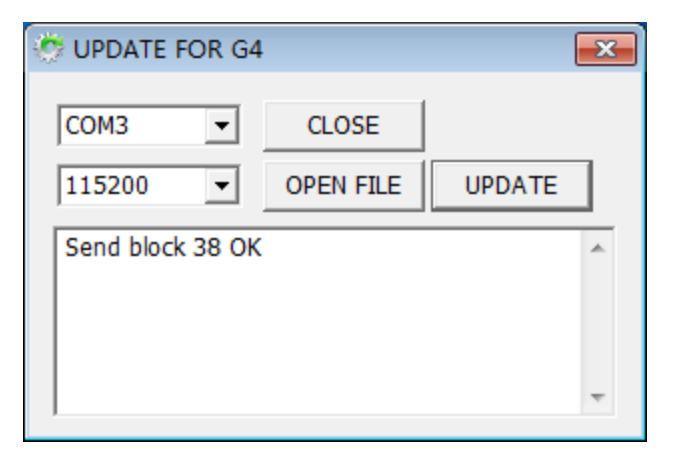

9. Data of firmware being sent to the Gimbal completely, please click "Confirm" button to finish the upgrade. Close the software then remove the USB cable.

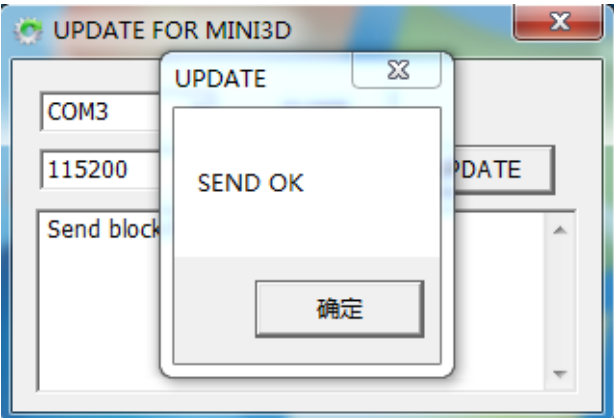

–––– END ––––

Note: We reserve the right to change this manual at any time! And the newest edition will be shown on our website www.feiyu-tech.com.